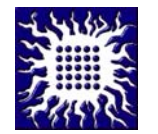

## **ИНСТИТУТ ЗА НУКЛЕАРНЕ НАУКЕ "ВИНЧА"**

 *Адреса: П.фах 522, 11001 Београд* 

## **УПУТСТВО ЗА ПОДЕШАВАЊЕ ЕМАИЛ НАЛОГА НА АНДРОИД ТЕЛЕФОНИМА**

1.) Отворите емаил апликацију на вашем телефону и унесите податке за ваш емаил налог

email: vasekorisnickoime@vin.bg.ac.rs

password: unesite vašu lozinku

- 2.) Одаберите "Manual Setup"
- 3.) Одаберите IMAP account

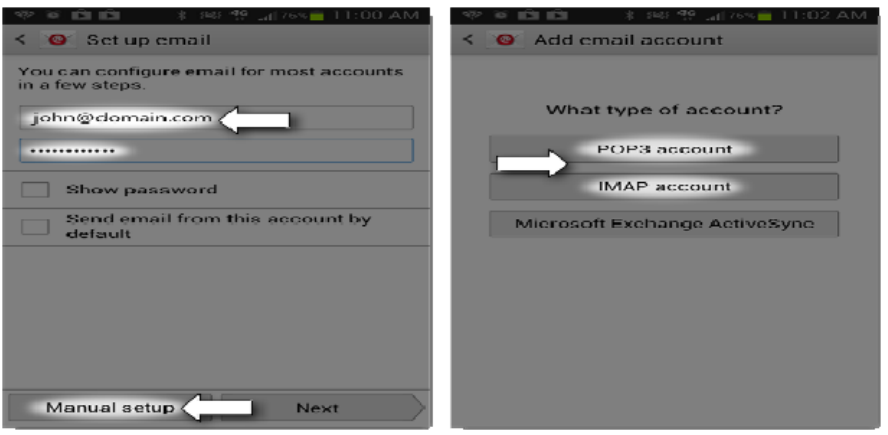

4.) Унесите incoming mail server: mail.vin.bg.ac.rs

- Корисничко име за логовање на incoming mail server: vasekorisnickoime
- password: унесите вашу лозинку
- port: **995**
- Одаберите: Security type as "SSL/TLS (Accept all certificates)"
- Кликните на "Next"

5.) Унесите outgoing mail server: mail.vin.bg.ac.rs

- Корисничко име за логовање на incoming mail server: vasekorisnickoime
- password: унесите вашу лозинку
- port: **587**
- Одаберите: Security type as "SSL/TLS (Accept all certificates)"
- Кликните на "Next"

6.) Подесите додатне опције према жељи

- Кликните "Next".
- Поставите име вашег налога Ime Prezime и дефинишите "signature" за ваш email.